# **Configurações para rodar projeto local e publicar**

Para continuar desenvolvendo seu projeto Cronapp em uma máquina local ou publicar em um servidor fora da plataforma Cronapp, é necessário realizar algumas configurações no sistema operacional.

# <span id="page-0-0"></span>O que é necessário

As configurações para publicar ou desenvolver localmente são praticamente iguais, a diferença está no Maven que não é necessário na publicação. Abaixo você encontra a lista de programas e versões necessárias.

# Docker

Caso queira, é possível utilizar o Docker, facilitando as configurações necessárias para executar localmente o seu projeto.

Veja mais em [Executar projeto localmente via Docker e Nginx](https://docs.cronapp.io/display/CRON2/Executar+projeto+localmente+via+Docker+e+Nginx).

# <span id="page-0-1"></span>Configuração para publicação

Para publicar seu projeto em um servidor local é necessário:

- $\bullet$ [Java 11 ou superior](https://www.oracle.com/technetwork/java/javase/downloads/jdk11-downloads-5066655.html);
- Configuração das variáveis de ambientes e;
- $\bullet$ [Apache Tomcat 9](https://tomcat.apache.org/download-90.cgi).

### <span id="page-0-2"></span>Configuração para desenvolver localmente

Para publicar seu projeto em um servidor local é necessário:

- [Java 11 ou superior](https://www.oracle.com/technetwork/java/javase/downloads/jdk11-downloads-5066655.html);
- $\bullet$ [Maven 3.5 ou maior;](#page-4-0)
- Configuração das variáveis de ambientes e
- [Apache Tomcat 9](https://tomcat.apache.org/download-90.cgi).

Proxy reverso

Como em toda aplicação HTTP, é possível utilizar o Nginx ou Apache HTTP Server como proxy reverso.

# <span id="page-0-3"></span>Identificar versões

Para saber se já possui o JVM, JDK, Maven e a variáveis de ambiente configurados em seu ambiente, abra o Prompt de comando do Windows e execute os comandos abaixo. O Tomcat verificaremos no diretório da aplicação como explicado abaixo.

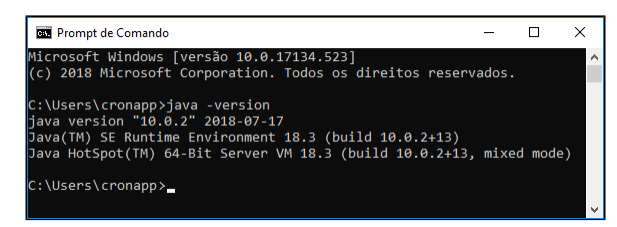

**Figura 1.1 - Identificando a versão do JVM no Prompt de comando do Windows**

#### <span id="page-0-4"></span>**Versão do JVM**

C:\> java -version

**Nesta página**

- [O que é necessário](#page-0-0)
	- o Configuração para [publicação](#page-0-1)
	- [Configuração para](#page-0-2)  [desenvolver](#page-0-2)  [localmente](#page-0-2)
- · [Identificar versões](#page-0-3)
	- [Versão do JVM](#page-0-4)
	- [Versão do JDK](#page-1-0)
	- o [Versão do Maven](#page-1-1)
	- [Versão do Tomcat](#page-1-2)
- · [Instalações](#page-1-3)
	- $\circ$  Java Virtual Machine [\(JVM\)](#page-2-0)
		- [Java Development](#page-2-1)  [Kit \(JDK\)](#page-2-1)
			- [Configuraçã](#page-2-2)
				- [o das](#page-2-2) 
					- [variáveis de](#page-2-2)
		- [ambiente](#page-2-2) o [Instalação do Maven](#page-4-0)
			- [Configuraçã](#page-5-0)
				- [o das](#page-5-0)
				- [variáveis de](#page-5-0)
		- [ambiente](#page-5-0) [Tomcat](#page-7-0)

**Resultado:**

```
java version "1.8.0_191"
Java(TM) SE Runtime Environment (build 1.8.0_191-b12)
Java HotSpot(TM) 64-Bit Server VM (build 25.191-b12, mixed mode)
```
Caso exiba uma versão inferior ou a mensagem "**java não é reconhecido como um comando interno ou externo, um programa operável ou um arquivo em lotes**" será necessário instalar o JVM.

#### <span id="page-1-0"></span>**Versão do JDK**

C:\> javac -version **Resultado:** javac 11

Caso exiba uma versão diferente ou a mensagem "**javac não é reconhecido como um comando interno ou externo, um programa operável ou um arquivo em lotes**" será necessário instalar o JDK e configurar as variáveis de ambiente.

#### <span id="page-1-1"></span>**Versão do Maven**

 $C:\rangle$  mvn -v

**Resultado:** Apache Maven 3.6.0 (97c98e23au8isy3734u20918da4f719f3; 2018-10-24T15:41:47- 03:00) Maven home: C:\apache-maven\bin\.. Java version: 11, vendor: Oracle Corporation, runtime: C:\jdk-11 Default locale: pt\_BR, platform encoding: Cp1252 OS name: "windows 10", version: "10.0", arch: "amd64", family: "windows"

Caso exiba uma versão diferente ou a mensagem "**'mvn' não é reconhecido como um comando interno ou externo, um programa operável ou um arquivo em lotes**" será necessário instalar o Maven e configurar as variáveis de ambiente.

#### <span id="page-1-2"></span>**Versão do Tomcat**

Para identificar a versão do Tomcat, vá até o diretório de arquivos do mesmo e abra o arquivo RELEASE-NOTES, como na figura abaixo.

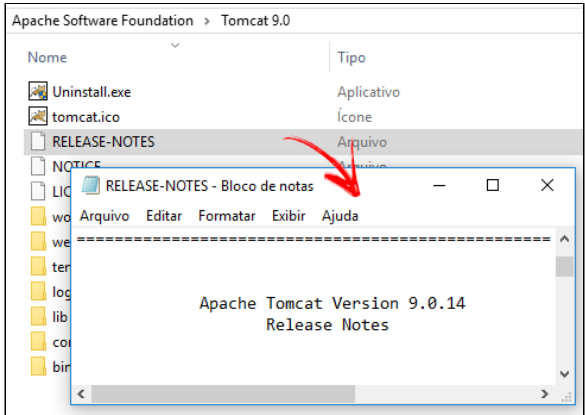

**Figura 1.2 - Identificando a versão do Tomcat**

## <span id="page-1-3"></span>Instalações

Abaixo veremos como instalar e configurar os recursos necessários para publicação e desenvolvimento local.

### <span id="page-2-0"></span>Java Virtual Machine (JVM)

Acesse o site oficial através do link [\(https://www.java.com/pt\\_BR/download/](https://www.java.com/pt_BR/download/)), baixe e instale.

A instalação da Máquina Virtual Java é um processo simples e intuitivo, basta avançar a instalação até sua conclusão.

### <span id="page-2-1"></span>Java Development Kit (JDK)

O Cronapp exige que o ambiente no qual irá rodar a sua aplicação seja o JDK 11. Podemos usar a versão oficial da Oracle JDK (Java Development Kit) ou o OpenJDK (Open Java Development Kit) que é uma implementação livre e gratuita da plataforma Java e é referência oficial de implementação desde a versão 7.

## Observação:

Se o Sistema Operacional do seu ambiente não for o Windows 10, siga os passos da documentação oficial: <https://docs.oracle.com/javase/10/install/toc.htm>.

Acesse a página do OpenJDK (<https://jdk.java.net/java-se-ri/11>) e baixe a versão **Windows/x64 Java Development Kit** ou baixe a versão oficial da Oracle [\(https://www.oracle.com/technetwork/java/javase](https://www.oracle.com/technetwork/java/javase/downloads/jdk11-downloads-5066655.html) [/downloads/jdk11-downloads-5066655.html\)](https://www.oracle.com/technetwork/java/javase/downloads/jdk11-downloads-5066655.html).

Usaremos nesse tutorial a versão OpenJDK. Então crie um diretório com o nome **jdk-11** na raiz da unidade **C:** e descompacte os arquivos como na Figura 2.1.

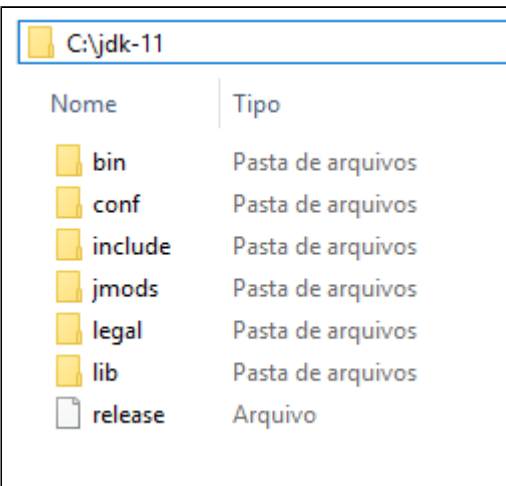

**Figura 2.1 - Descompactação do OpenJDK**

Dica Arquivos com extensão .gz foram compactados utilizando a tecnologia [gzip,](https://www.gzip.org/) caso não consiga descompactar, instale o compactador de arquivos open-source [7-zip](https://www.7-zip.org/download.html).

#### <span id="page-2-2"></span>**Configuração das variáveis de ambiente**

Após instalação do JVM e descompactação do OpenJDK, vamos configurar as variáveis de ambientes do Windows apontando para o diretório que descompactamos.

Clique com o botão de contexto (direito) do mouse no ícone do Windows e selecione **Sistema** (Figura 2.2), abrindo a janela de informações do Sistema Operacional.

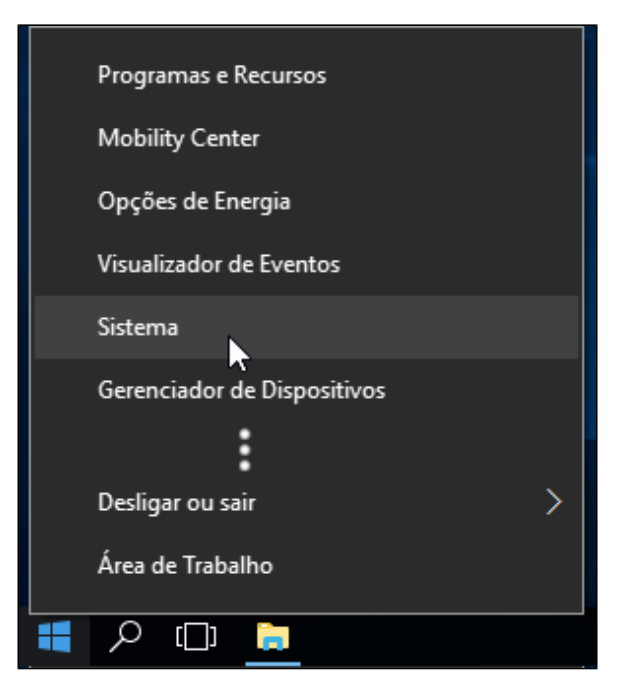

**Figura 2.2 - Abrindo a janela Sistema a partir do botão Windows**

Na janela **Sistema**, clique na opção lateral **Configurações avançadas do sistema** (1), abrindo a janela **Propriedades do Sistema** e depois clique no botão **Variáveis de Ambiente** (2) (Figura 2.3).

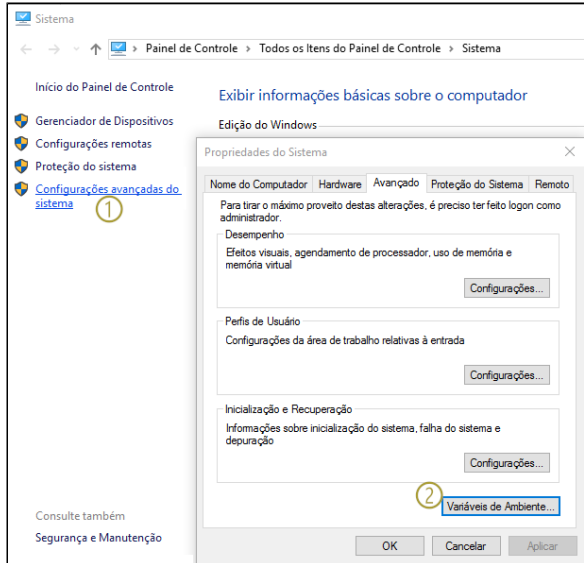

**Figura 2.3 - Abrindo a janela de Variáveis de Ambiente**

Seguindo os passos da Figura 2.4, na janela de **Variáveis de Ambiente**, clique no botão **Novo...** (1) na área **Variáveis do sistema** e outra janela se abrirá. Insira os valores nos campos: **Nome da variável**: "JAVA\_HOME" e **Valor da variável**: "C:\jdk-11" (ou o diretório no qual o openJDK foi descompactado). Confirme para salvar.

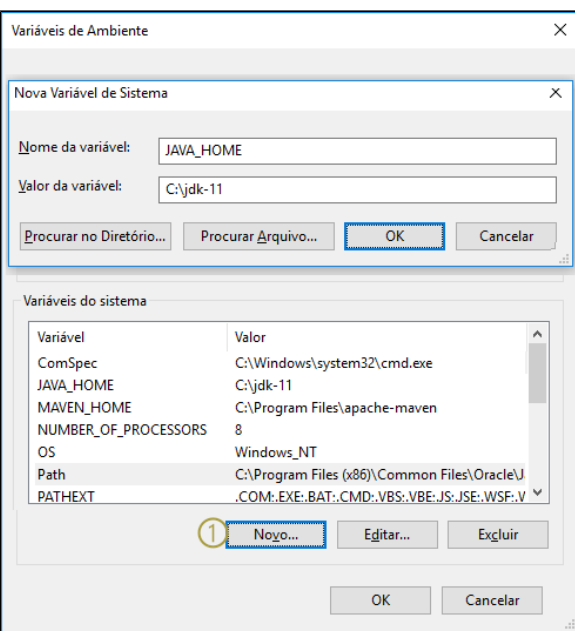

**Figura 2.4 - Abrindo a janela de Variáveis de Sistema**

Em seguida, procure pelo registro **Path** (1) no campo de **Variáveis do sistema** e edite-o inserindo um **N ovo** (2) valor "%JAVA\_HOME%\bin" (3) (Figura 2.5).

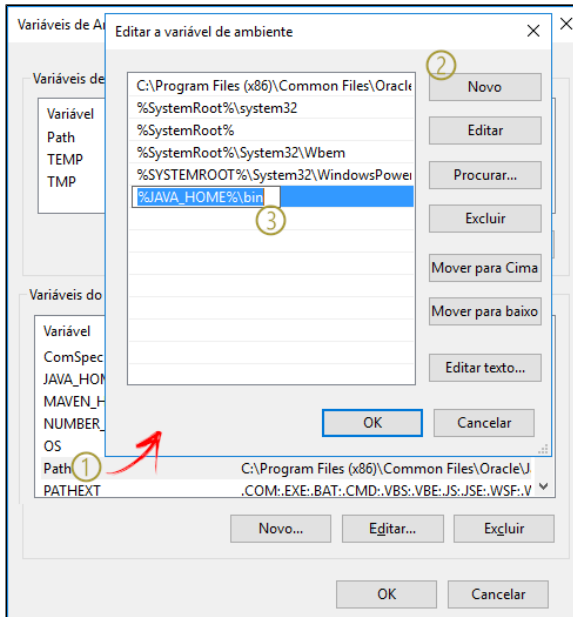

**Figura 2.5 - Configuração do registro Path**

## <span id="page-4-0"></span>Instalação do Maven

Acesse a página do Maven (<https://maven.apache.org/download.cgi>) e no tópico Files baixe o arquivo **Bi nary zip archive**.

Crie um diretório com o nome **apache-maven** na raiz da unidade **C:** e descompacte os arquivos como na Figura 2.6.

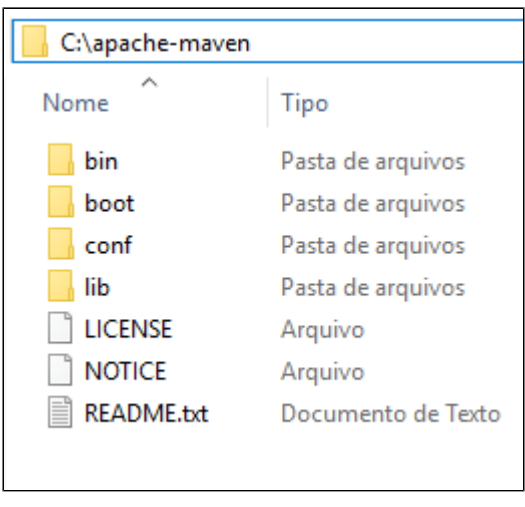

**Figura 2.6 - Descompactação do Maven**

#### <span id="page-5-0"></span>**Configuração das variáveis de ambiente**

Vamos configurar as variáveis de ambientes do windows apontando para o diretório que descompactamos.

Clique com o botão de contexto (direito) do mouse no ícone do Windows e selecione **Sistemas** (Figura 2.7), abrindo a janela de informações do Sistema Operacional.

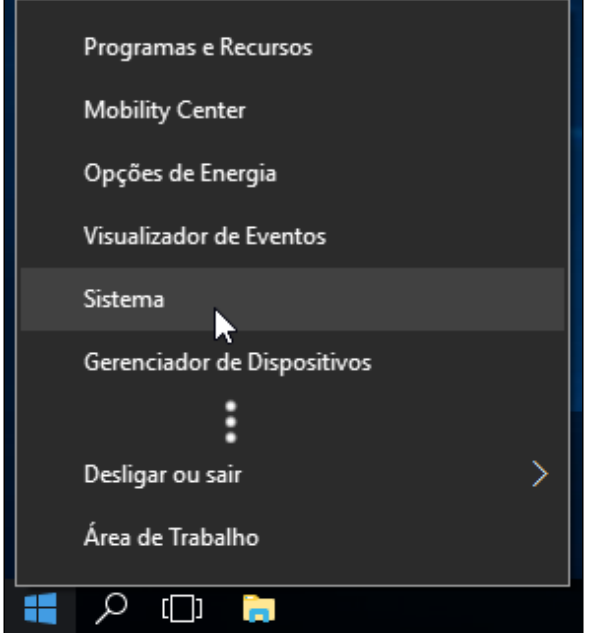

**Figura 2.7 - Abrindo a janela Sistema a partir do botão Windows**

Na janela **Sistema**, clique na opção lateral **Configurações avançadas do sistema** (1), abrindo a janela **Propriedades do Sistema** e depois clique no botão **Variáveis de Ambiente** (2) (Figura 2.8).

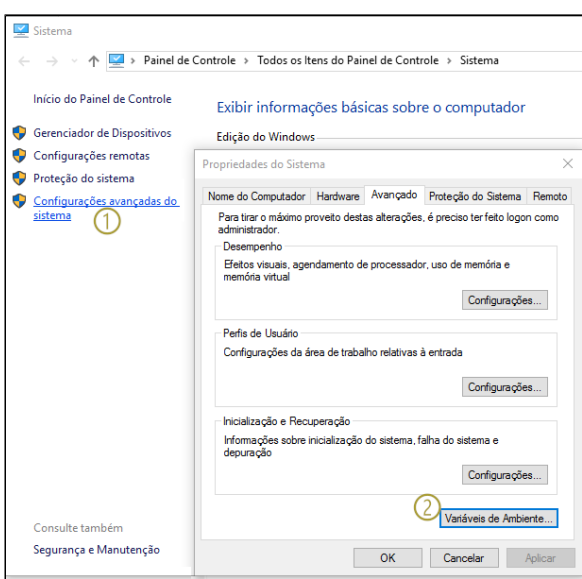

**Figura 2.8 - Abrindo a janela de Variáveis de Ambiente**

Seguindo os passos da Figura 2.9, na janela de **Variáveis de Ambiente**, clique no botão **Novo...** (1) na área **Variáveis do sistema** e outra janela se abrirá. Insira os valores nos campos: **Nome da variável**: "MAVEN\_HOME" e **Valor da variável**: "C:\apache-maven" (ou o diretório no qual o Maven foi descompactado). Confirme para salvar.

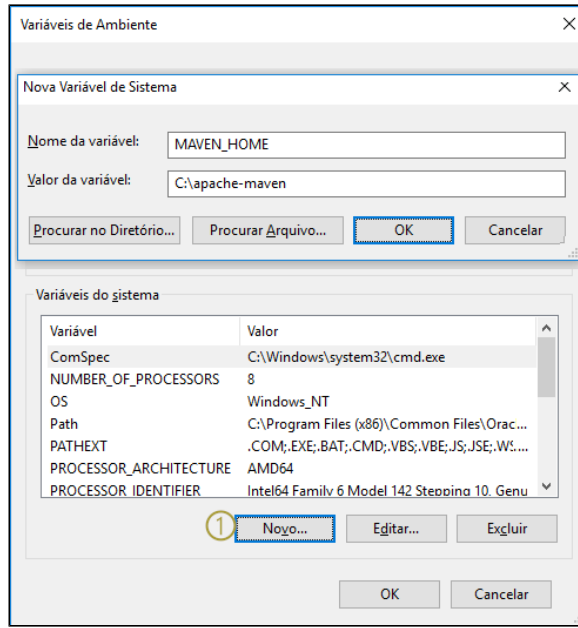

**Figura 2.9 - Abrindo a janela de Variáveis de Sistema**

Em seguida, procure pelo registro **Path** (1) no campo de **Variáveis do sistema** e edite-o inserindo um **N ovo** (2) valor "%MAVEN\_HOME%\bin" (3) (Figura 2.10).

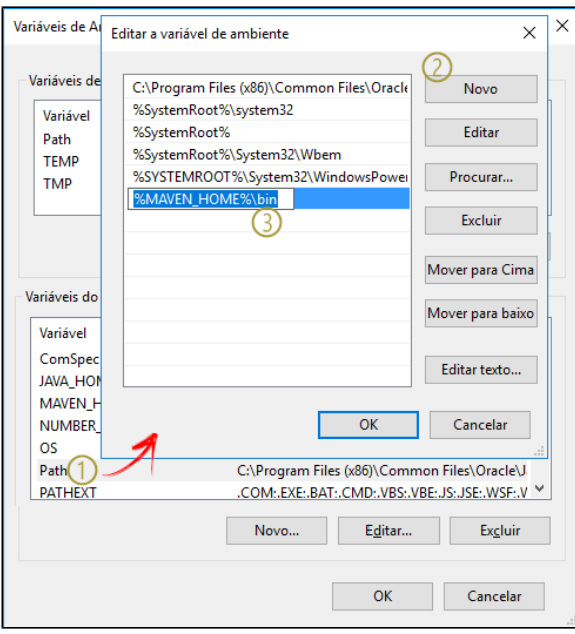

**Figura 2.10 - Configuração do registro Path**

### <span id="page-7-0"></span>**Tomcat**

Acesse o site oficial através do link [\(https://tomcat.apache.org/download-90.cgi\)](https://tomcat.apache.org/download-90.cgi), baixe o **Windows Service Installer** e instale em seguida ou baixe o .zip e descompacte no local de sua preferência, como na Figura 2.11.

| Apache Software Foundation > Tomcat 9.0 |                   |
|-----------------------------------------|-------------------|
| Nome                                    | Tipo              |
| Uninstall.exe                           | Aplicativo        |
| tomcat.ico                              | Ícone             |
| <b>RELEASE-NOTES</b>                    | Arquivo           |
| <b>NOTICE</b>                           | Arquivo           |
| <b>LICENSE</b>                          | Arquivo           |
| work                                    | Pasta de arquivos |
| webapps                                 | Pasta de arquivos |
| temp                                    | Pasta de arquivos |
| logs                                    | Pasta de arquivos |
| lib                                     | Pasta de arquivos |
| conf                                    | Pasta de arquivos |
| bin                                     | Pasta de arquivos |
|                                         |                   |

**Figura 2.11 - Arquivos descompactados do Tomcat**

O arquivo de configuração é o **Tomcat9w.exe** e encontra-se dentro da pasta **bin**.